### Подключение роутера к компьютеру

Для подключения роутера к Вашему Ноутбуку либо Персональному компьютеру (ПК) Вам необходимо подключить кабель, который Вам провел провайдер, к WAN порту роутер, а кабель, который шел в комплекте с роутером, один конец подключаем в один из четырех LAN портов, а другой конец подключите к Вашему ноутбуку либо ПК. И да, не забудьте подключить кабель питания.

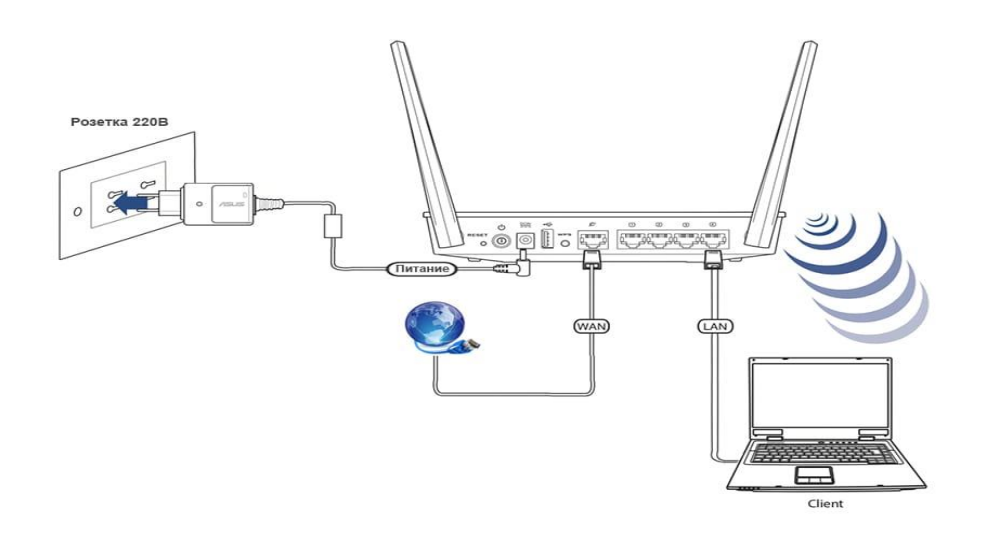

#### Авторизация роутера

Сброс настроек роутера производится путем нажатия и удержания кнопки Reset на задней панели роутера в течении 10 секунд. Для того чтобы попасть WEB-интерфейс роутера Вам нужно открыть любой браузер и в адресную строку внести адрес роутера 192.168.0.1 и нажать кнопку "Enter" на Вашей клавиатуре. Роутер запросит имя пользователя и пароль. По умолчанию на роутерах установлены:

Имя пользователя - admin

Пароль – admin (на некоторых моделях поле пароля пустое)

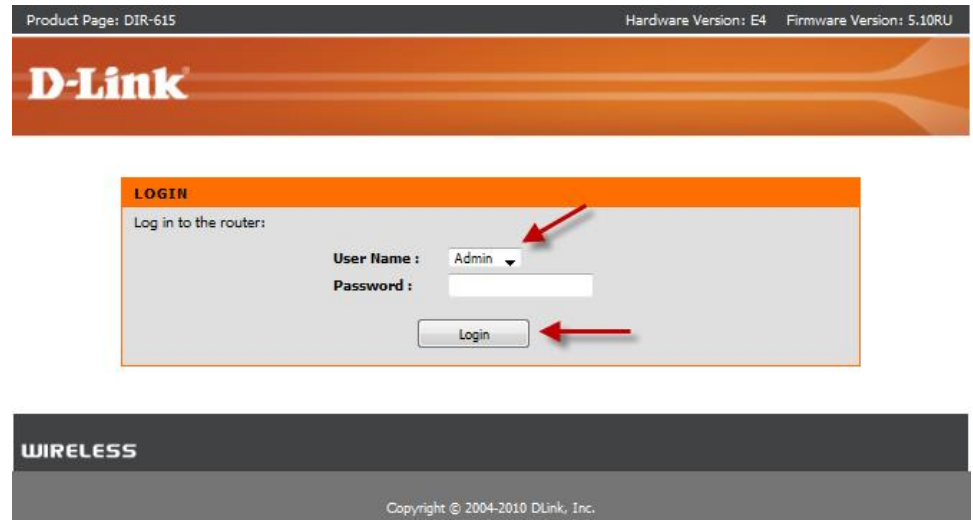

# **Настройка роутера**

В целях безопасности рекомендуется сменить заводской пароль.

По умолчанию: Логин admin, пароль admin или пустое поле.

В интерфейсе роутера необходимо зайти во вкладку **Инструменты** (**TOOLS**), меню

### **Администрирование** (**ADMIN**).

В поле **Password** введите новый пароль.

В поле **Verify Password** повторите новый пароль.

Аналогичную операцию повторите с паролем пользователя

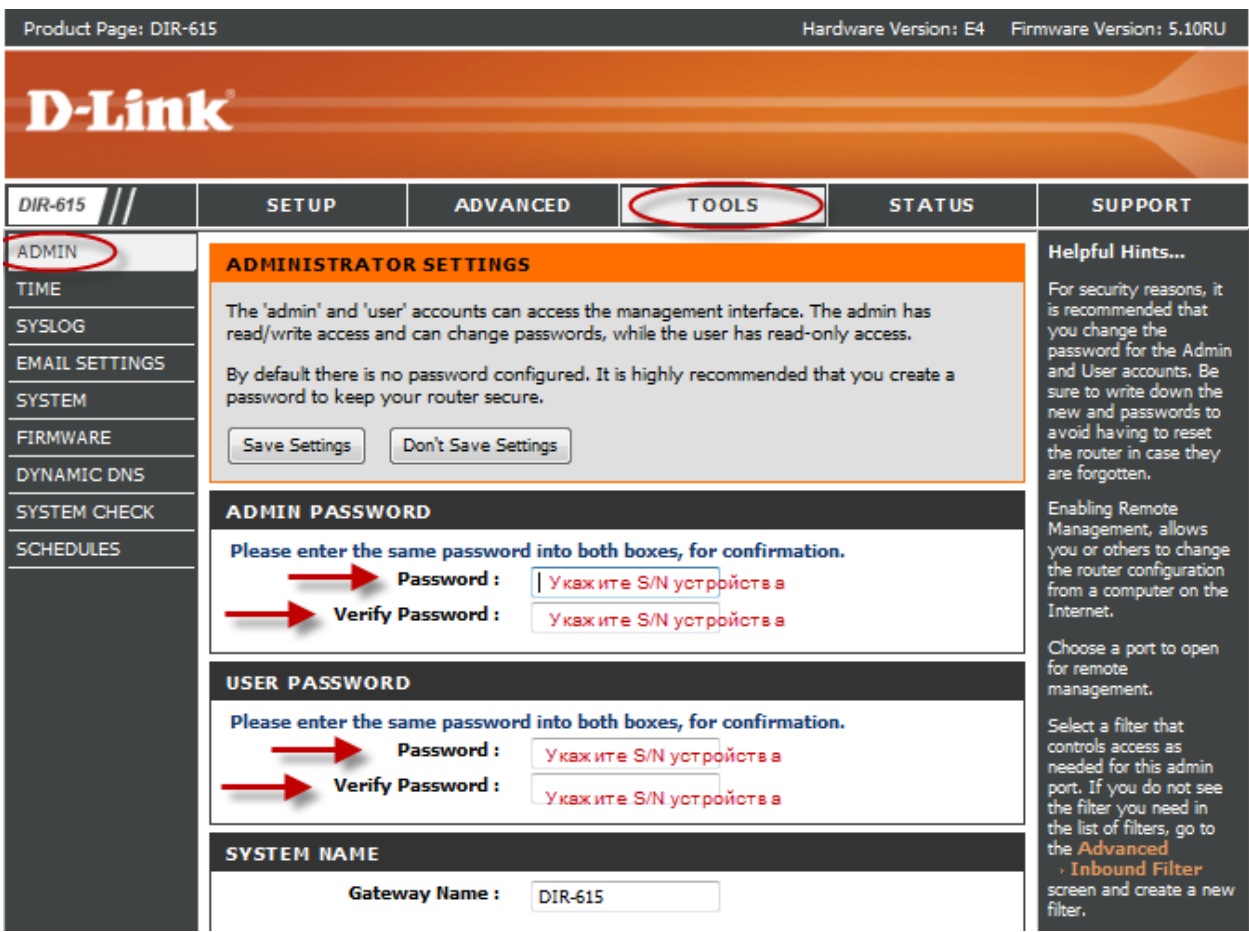

Затем нажмите кнопку **Save Settings**.

После этого, роутер предложит повторно зайти в его настройки.

# **Настройка Wi-Fi на роутере.**

В интерфейсе роутера необходимо зайти во вкладку Установка (SETUP), меню Установка беспроводной сети (Wireless Setup). Кнопка Установка беспроводной сети вручную (Manual Wireless Connection Setup).

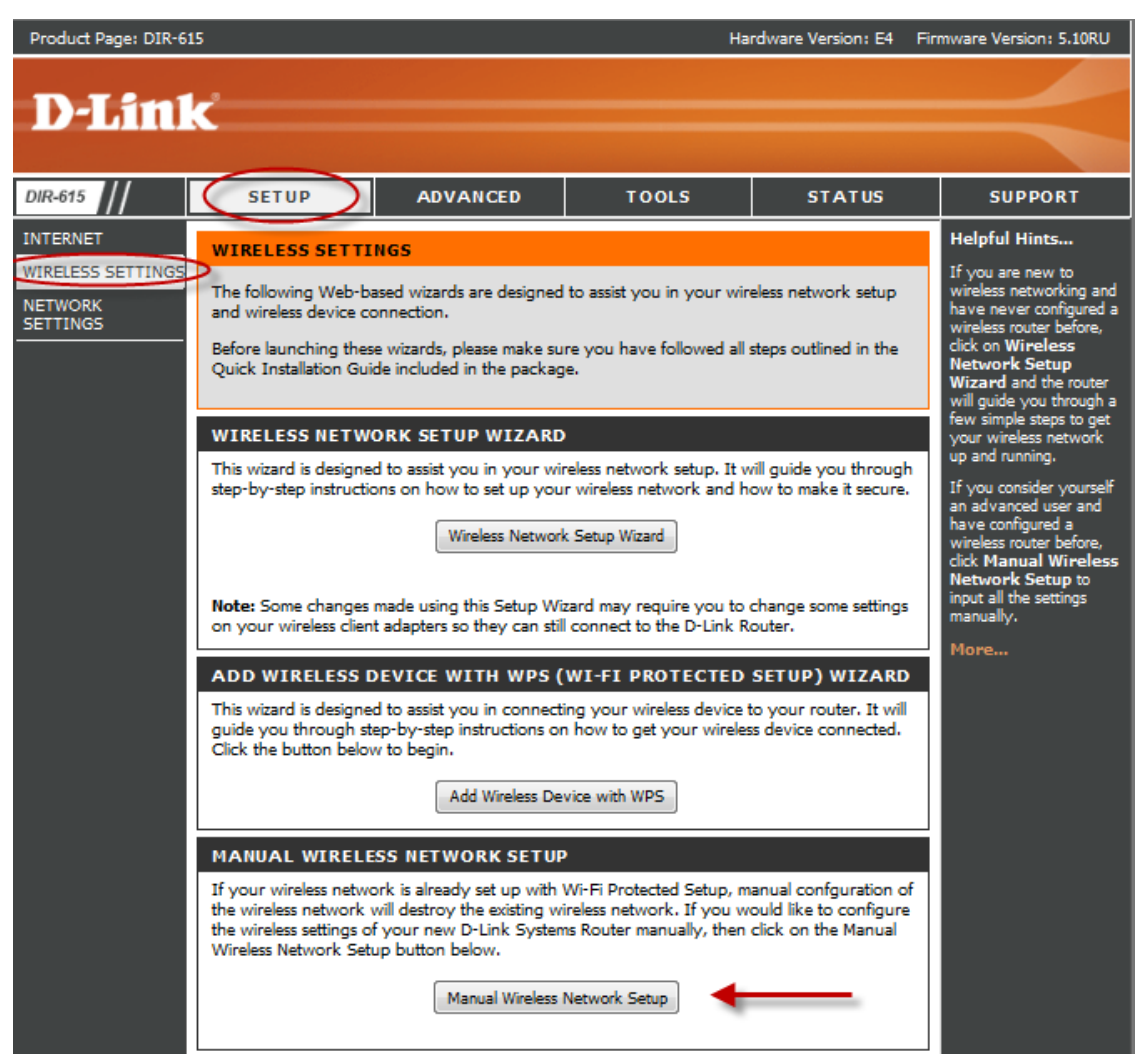

1. В разделе **«WI-FI PROTECTED SETUP»** c пункта Enable галочку лучше

снять, поскольку не все беспроводные адаптеры поддерживают технологию Wi-Fi Protected Setup.»

- 2. Ставим галочку «*Enable Wireless*»; «*Always*»
- 3. В графе «*Wireless Network Name*» пишем название для беспроводной сети.
- 4. 802.11 Mode **Mixed 802.11n, 802.11n and 802.11b**.
- 5. *Security Mode*: *WPA-Personal*;
- 6. *WPA Mode*: *WPA-Only*;
- 7. *Cipher Type*: *AES*;
- 8. *Pre-Shared Key*: сюда вводим пароль для доступа в беспроводную сеть.

9. После того, как все параметры введены, нажимаем кнопку «*Save Settings*». На этом настройка Wi-Fi на маршрутизаторе D-Link DIR-615 закончена.

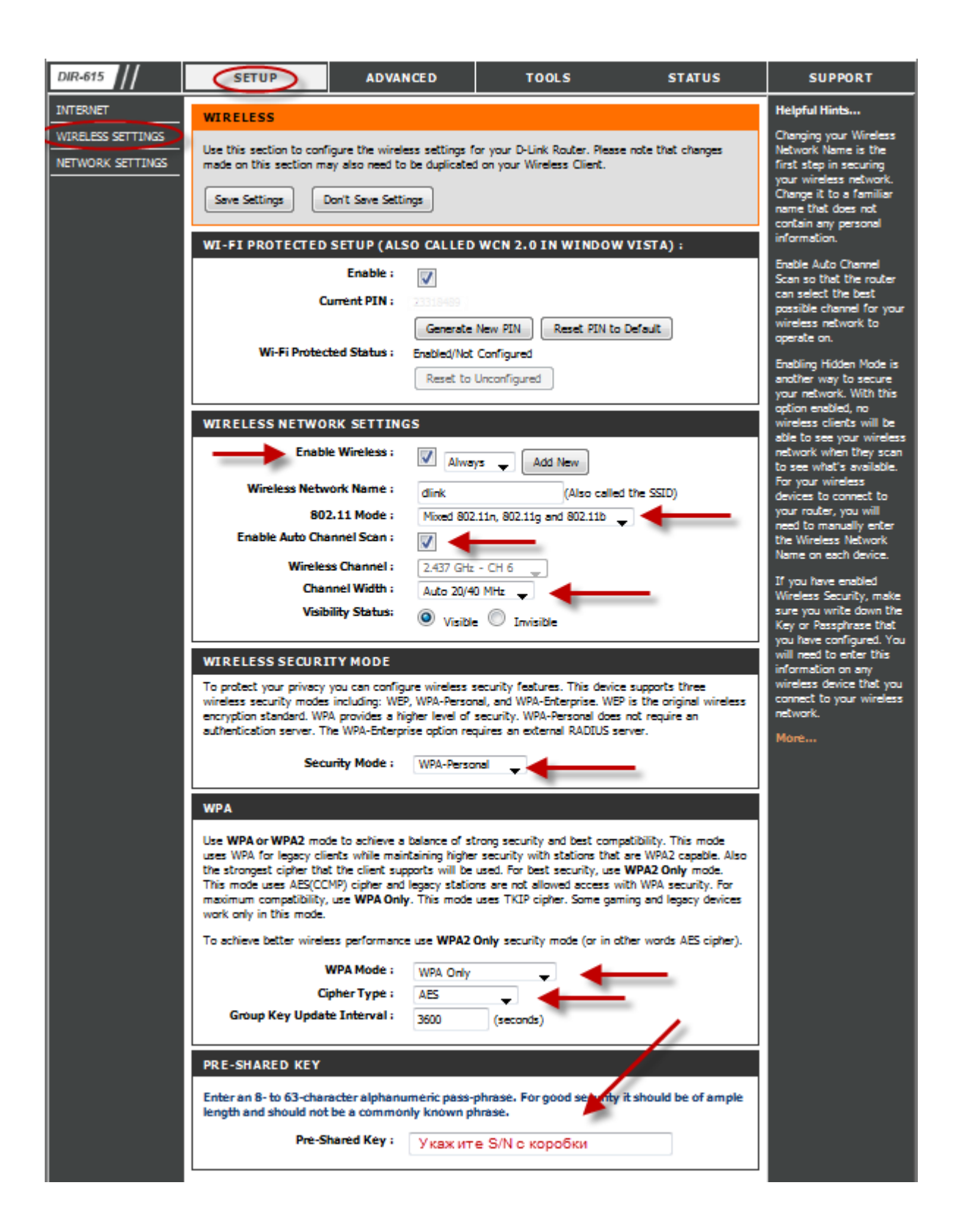

## **Настройка подключения к Интернет** Нажимаем кнопку **Manual Internet Connection Setup**

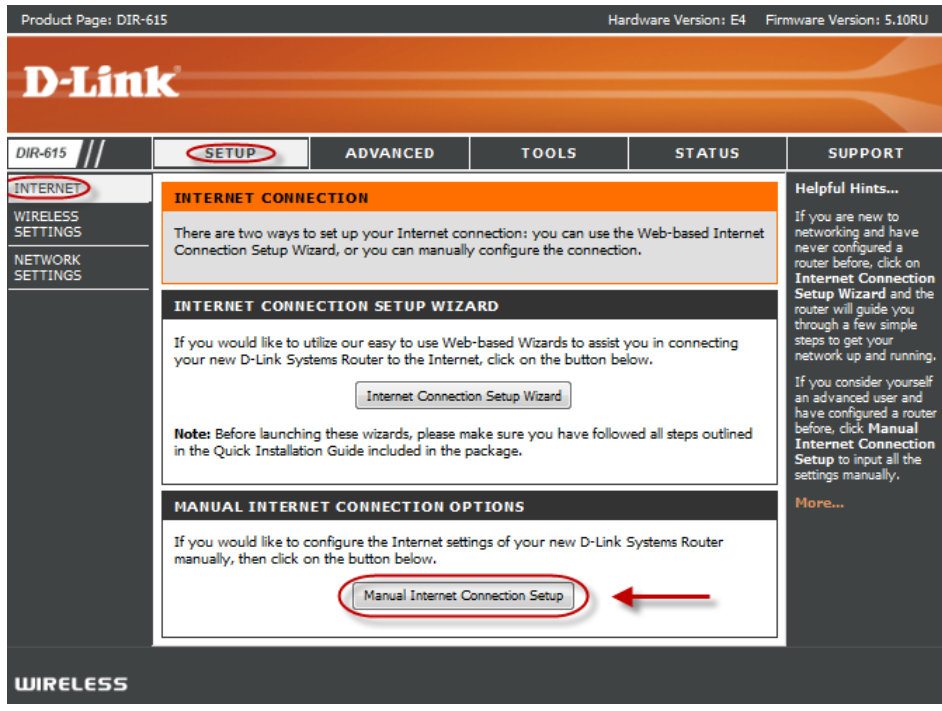

**Автоматическое получение IP адреса (DHCP)** В поле **My Internet Connection is:** из списка выберите **Dynamic IP**.

- 1. При необходимости изменить MAC адрес нажимаете кнопку **Clone MAC Addres.**
- 2. Сохраняете настройки нажатием клавиши **Save Settings.**

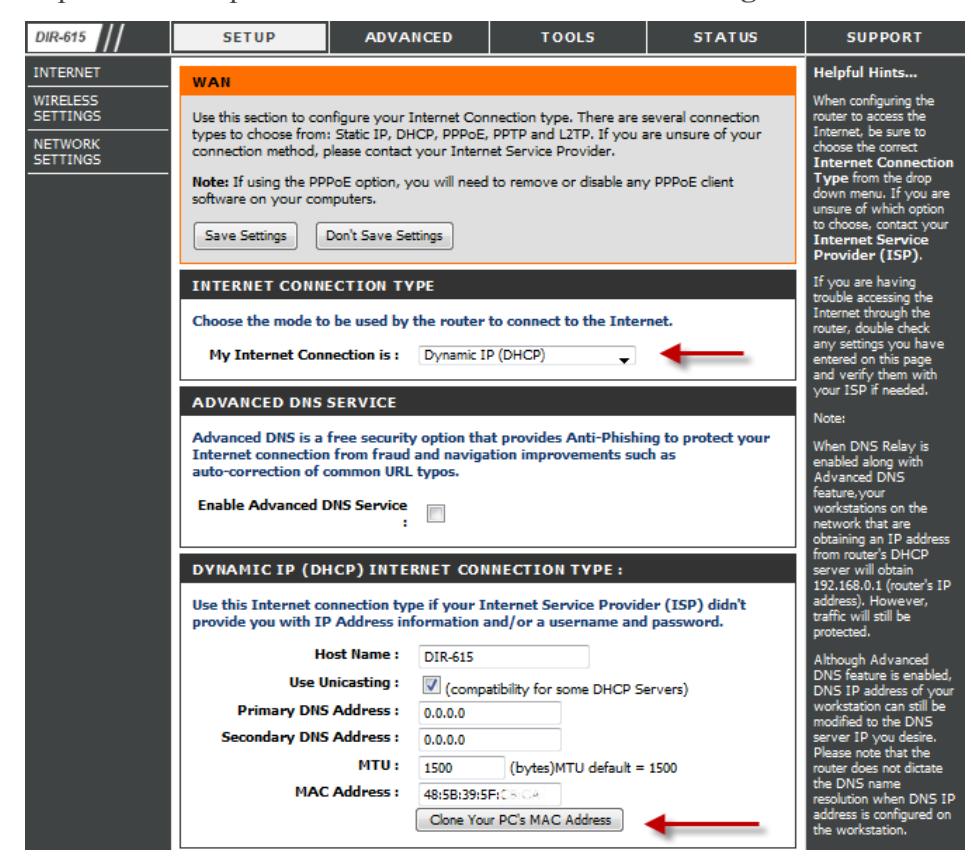

Для того чтобы ваш роутер получил доступ к интернету необходимо чтобы MAC адрес устройства (роутера) был внесен в базу данных. Для этого необходимо авторизоваться с помощью Вашего логина и пароля от личного кабинета на странице <http://login.ti.ru/> либо сообщить его сотрудникам технической поддержки.

## **Настройка PPPoE подключения**

- 1. My Internet Connection is: **Russian PPPoE (Dual Access)**
- 2. **User Name:** Ваш логин из договора
- 3. **Password**: Ваш пароль из договора
- 4. **Confirm Password:** повтор пароля
- 5. Нажимаем кнопку **Clone MAC Address**

6. **Connect mode select** – режим установки соединения «**Always**» для постоянного подключения.

7. Сохраняем настройки кнопкой **Save Settings** и ждем пока роутер перезагрузится.

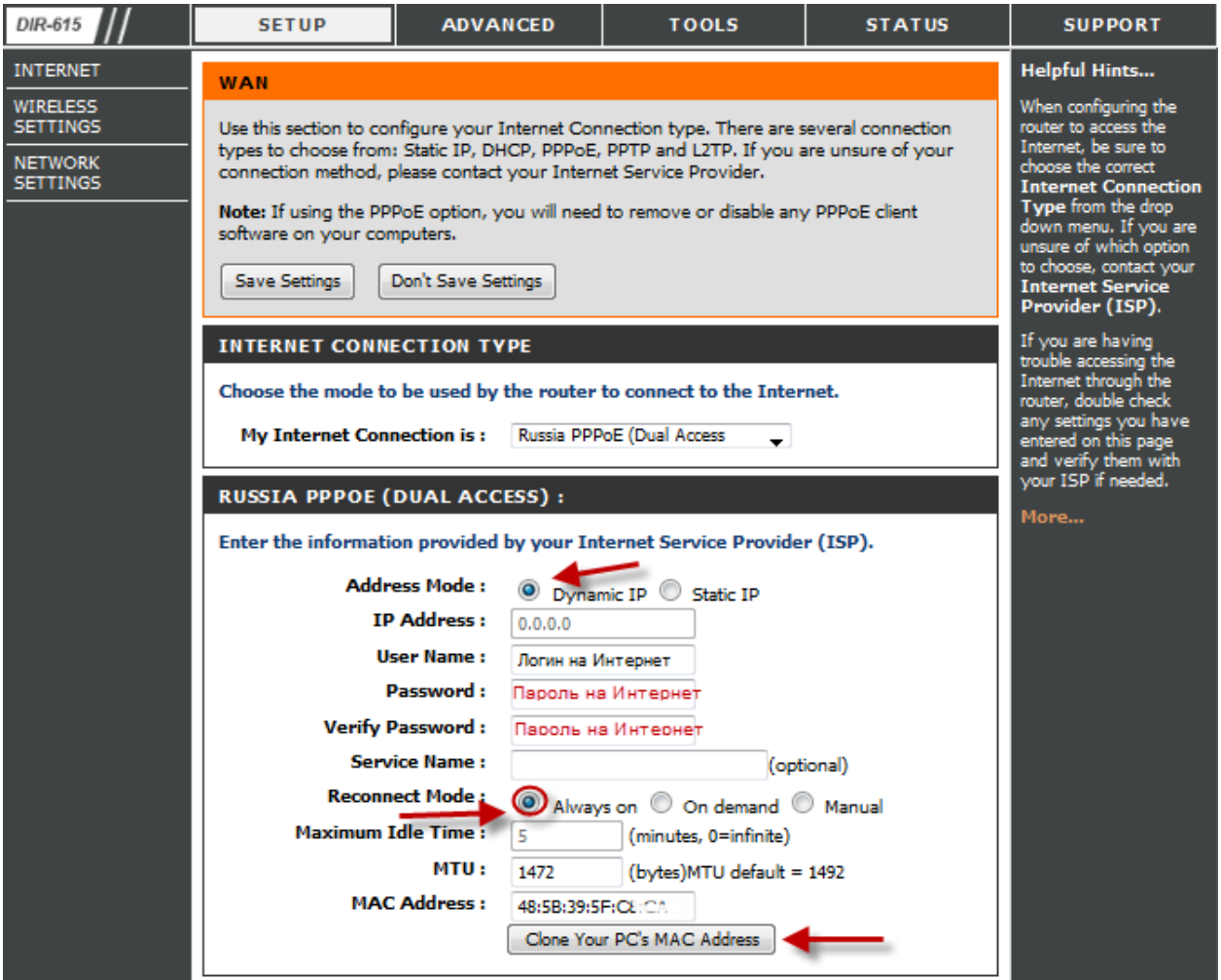

## **Сохранение/восстановление настроек роутера**

После проведения настройки, рекомендуется сохранить их, чтобы в случае возникновения проблем, можно было их восстановить. Для этого необходимо зайти во вкладку **TOOLS**, меню **SYSTEM.**

- Для сохранения текущих настроек роутера необходимо нажать кнопку **Save Configuration**. Файл с настройками будет сохранен в указанное место на жёстком диске.

- Для восстановления настроек настроек из файла, необходимо нажать кнопку **Обзор**, указать путь к файлу с настройками, затем нажать кнопку **Restore Configuration Defaults**.

Внимание! Нажатие кнопку **Restore Device** приведет к восстановлению заводских настроек!

Product Page: DIR-615 Hardware Version: E4 Firmware Version: 5.10RU **D-Link DIR-615 SETUP ADVANCED TOOLS STATUS SUPPORT** Helpful Hints... ADMIN **SYSTEM SETTINGS** TIME Once your router is once you router is<br>configured the way you<br>want it, you can save<br>the configuration The System Settings section allows you to reboot the device, or restore the router to the **SYSLOG** factory default settings. Restoring the unit to the factory default settings will erase all settings, including any rules that you have created. **EMAIL SETTINGS** are comigeneed.<br>settings to a<br>configuration file. The current system settings can be saved as a file onto the local hard drive. The saved file or **SYSTEM** any other saved setting file created by device can be uploaded into the unit. You might need this file<br>so that you can load FIRMWARE your configuration later<br>in the event that the<br>router's default settings **DYNAMIC DNS SYSTEM SETTINGS SYSTEM CHECK Save Settings To Local Hard** Save Configuration **SCHEDULES** Drive: To save the<br>configuration, click the<br>**Save Configuration Load Settings From Local** Обзор... **Hard Drive:** Restore Configuration from File More... **Restore To Factory Default** Restore Factory Defaults .<br>Settinas: Restore all Settings to the Factory Defaults **Reboot the Device:** Reboot the Device

Для перезагрузки роутера необходимо нажать кнопку **Reboot the Device**.